# **Albo PDA**

### Descrizione della funzione

L'albo PDA è finalizzato a censire il personale d'aula che supporta l'erogazione dei corsi di formazione. Per personale d'aula si intendono tutor, docenti o assistenti.

## Procedure di riferimento

[Inserisci PDA](#page-0-0) [Consulta edizioni erogate](#page-2-0) [Consulta scheda risorsa umana](#page-4-0) [Ricerca PDA](#page-4-1) [Modifica PDA](#page-5-0) [Elimina PDA](#page-5-1)

## Come accedere alla funzione

Per accedere alla funzione selezionare dal menù principale di U-GOV la voce di Menù Formazione- Albi- PDA

**Formazione >> Albi >> PDA**

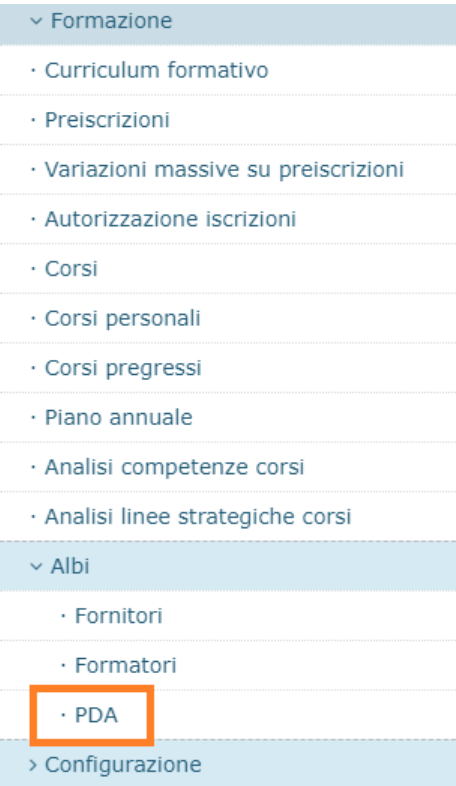

### <span id="page-0-0"></span>Inserisci PDA

### Al fine di inserire un nuovo PDA, cliccare sul pulsante Nuovo come da immagine successiva.

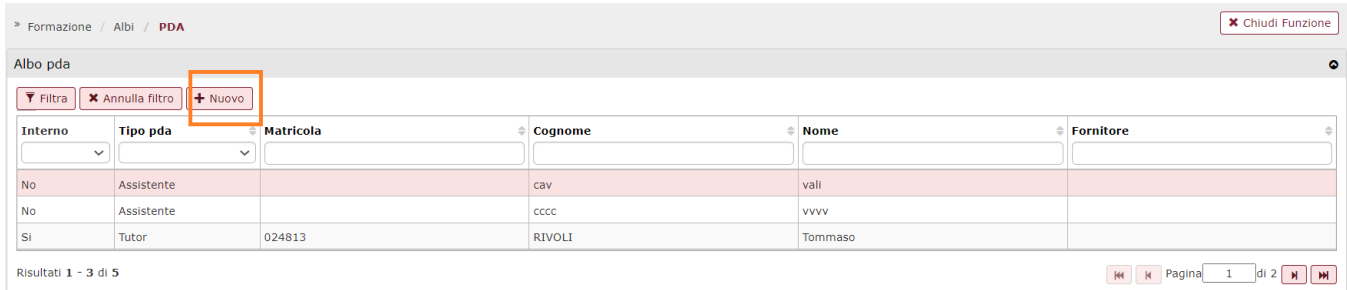

#### Alla pressione del pulsante Nuovo si presenta la seguente maschera.

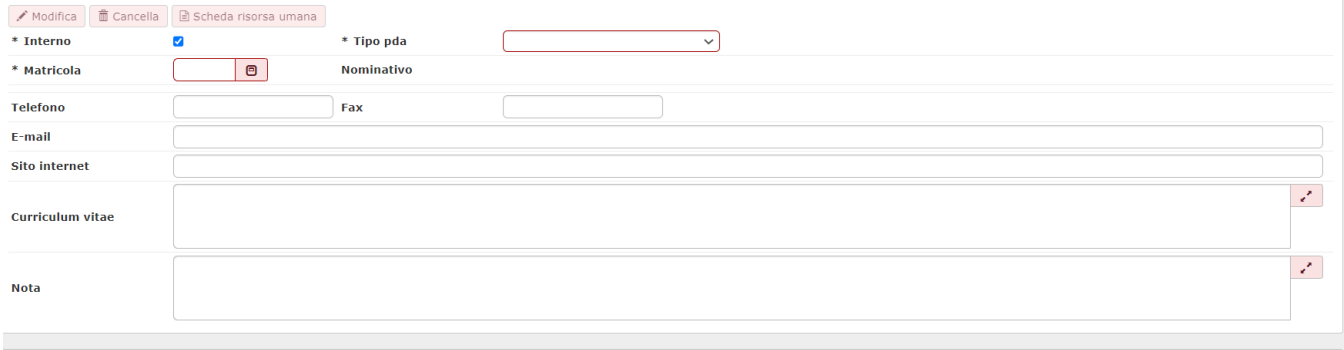

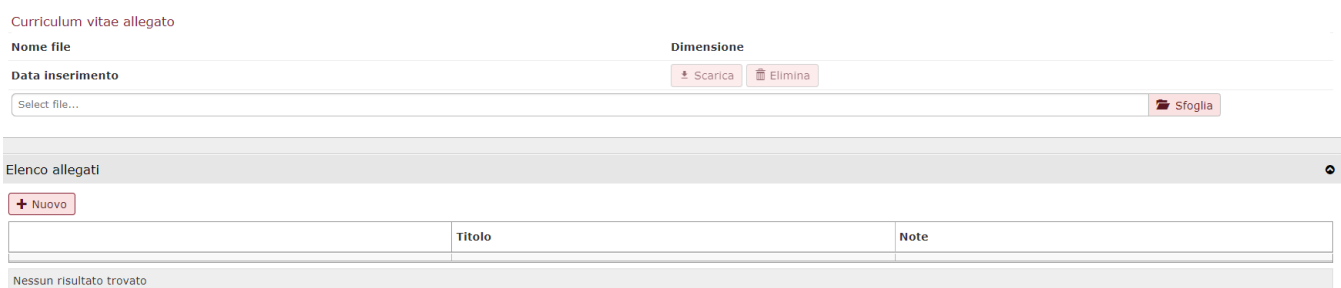

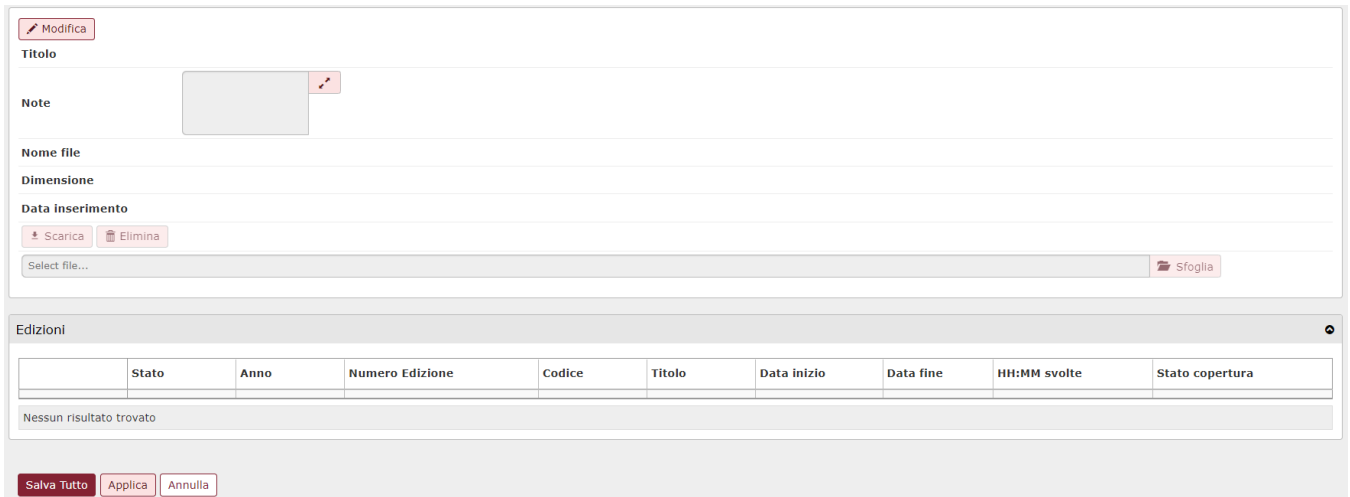

Nella sezione PDA, i campi da valorizzare sono:

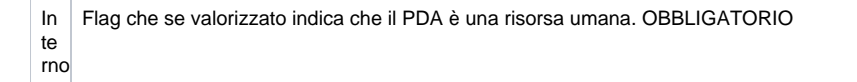

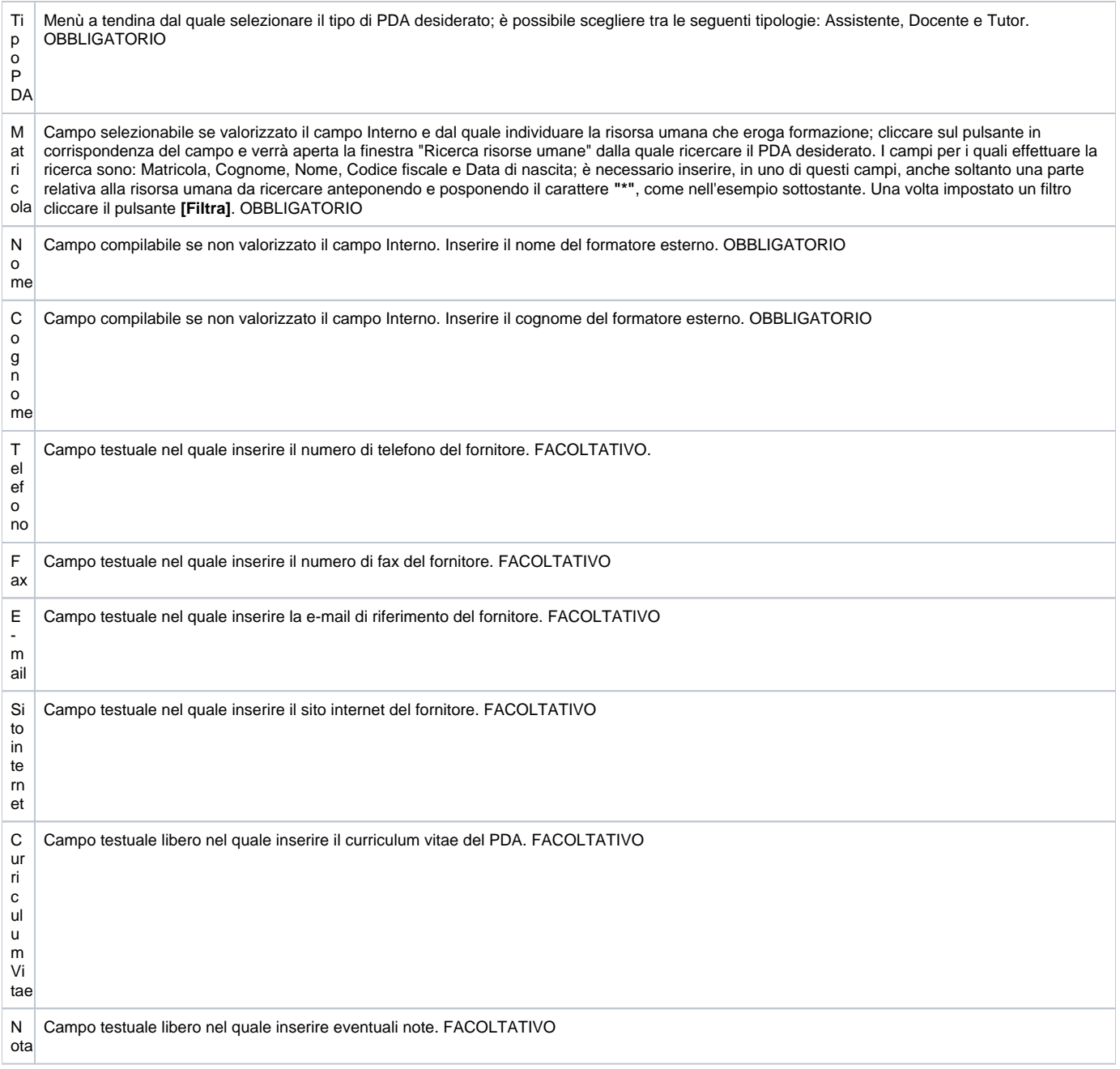

Conclusa l'attività di inserimento cliccare su **[Salva tutto]** per salvare l'operazione ed uscire dalla modalità di edit. Cliccare su **[Applica]** per salvare l'operazione e mantenere la modalità di edit e proseguire con l'inserimento di altri dati. Cliccare su **[Annulla]** per annullare l'operazione e non salvare i dati inseriti.

## <span id="page-2-0"></span>Consulta edizioni erogate

#### Nella sezione Edizioni è possibile consultare le edizioni di corsi erogati dal PDA correntemente selezionato.

È possibile altresì consultare il dettaglio dell'edizione cliccando sul pulsante di dettaglio in corrispondenza dell'edizione desiderata.

 $\bullet$ 

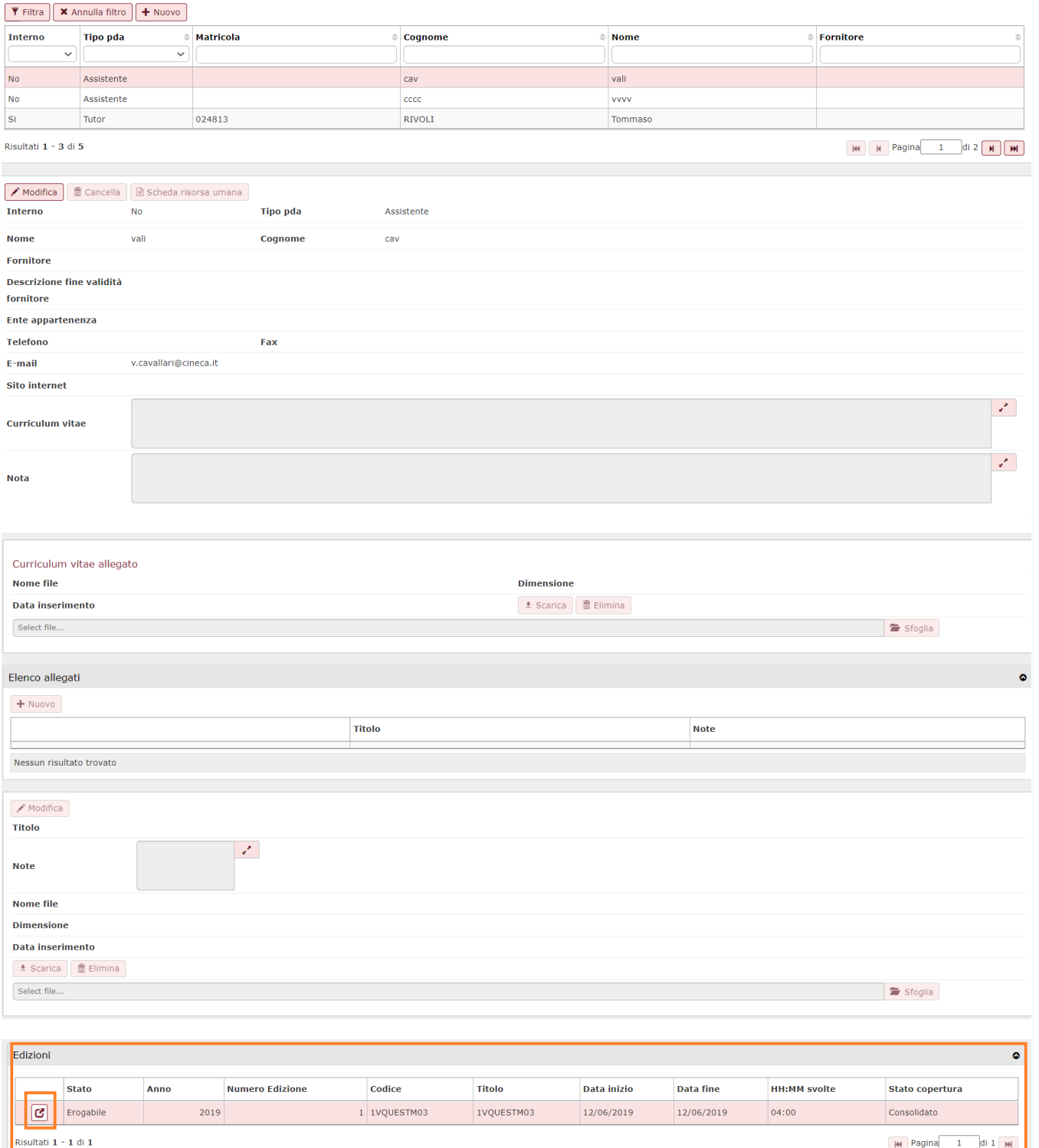

Cliccando il pulsante di dettaglio si aprirà la funzione Corsi >> Dettaglio edizioni, dove si è precedentemente censito il dato e da dove è possibile consultare e modificare lo stesso.

Per ritornare alla funzione PDA cliccare Chiudi funzione e scegliere dal menù a tendina Funzioni aperte la funzione PDA.

### <span id="page-4-0"></span>Consulta Scheda risorsa umana

Nella sezione PDA, cliccando il pulsante Scheda risorsa umana, è possibile accedere alla Rubrica e consultare i dati dell'anagrafica censita come PDA.<br>Il stranaggione (albi / pna

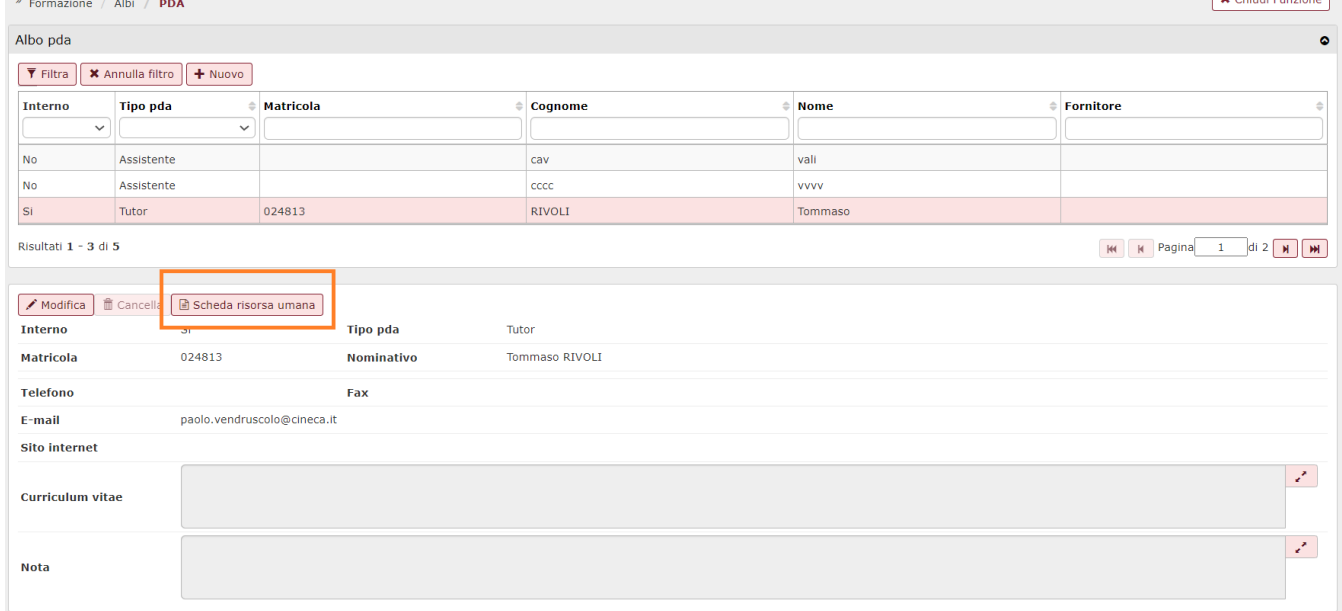

Cliccando il pulsante Scheda risorsa umana, si aprirà la funzione Scheda informativa risorsa umana.

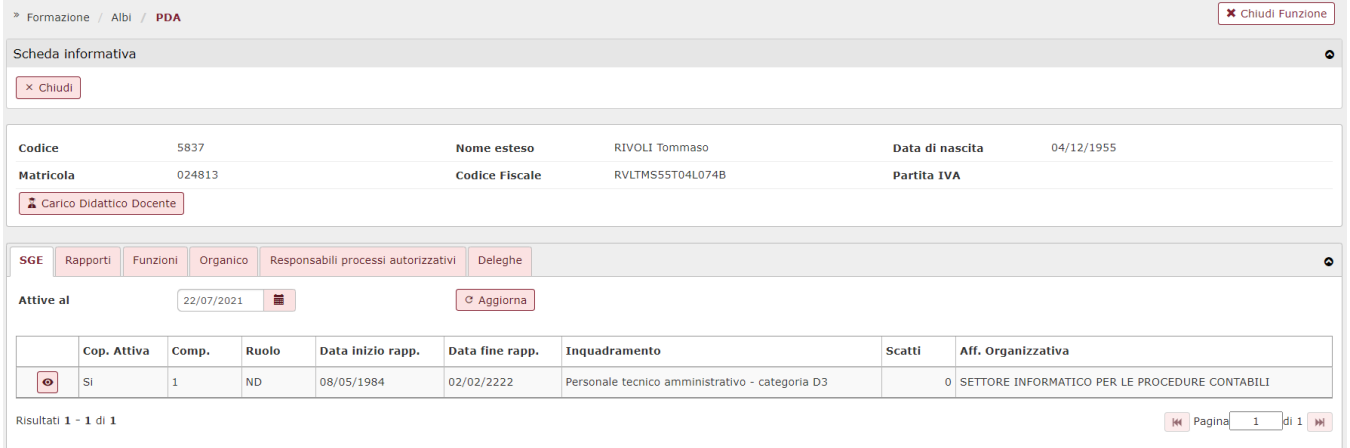

## <span id="page-4-1"></span>Ricerca PDA

In fase di apertura della funzione in oggetto, è presente una griglia di filtro che consente di ricercare e visualizzare i PDA censiti. È possibile ricercarli secondo i seguenti campi: Interno, Tipo PDA, Matricola, Cognome, Nome e Fornitore. È necessario inserire, in uno di questi campi, anche soltanto una parte relativa al PDA da ricercare anteponendo e posponendo il carattere **"\*"**, come nell'esempio sottostante. Una volta impostato un filtro cliccare il pulsante **[Filtra]**; la ricerca per Interno e Tipo PDA, invece, è effettuabile aprendo il menù a tendina.

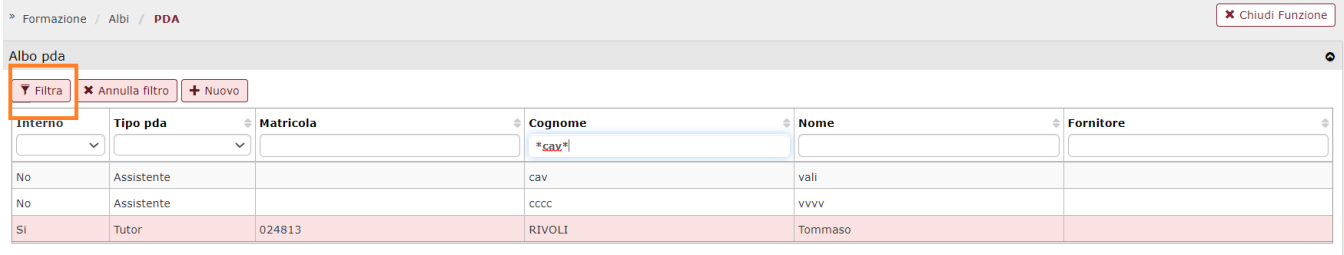

Risultati 1 - 3 di 5

Per annullare la ricerca cliccare sul pulsante **[Annulla filtro]**, affianco al pulsante **[Filtra]**.

## <span id="page-5-0"></span>Modifica PDA

Cliccando il pulsante Modifica è possibile modificare tutti i dati presenti nella sezione PDA del personale correntemente selezionato.

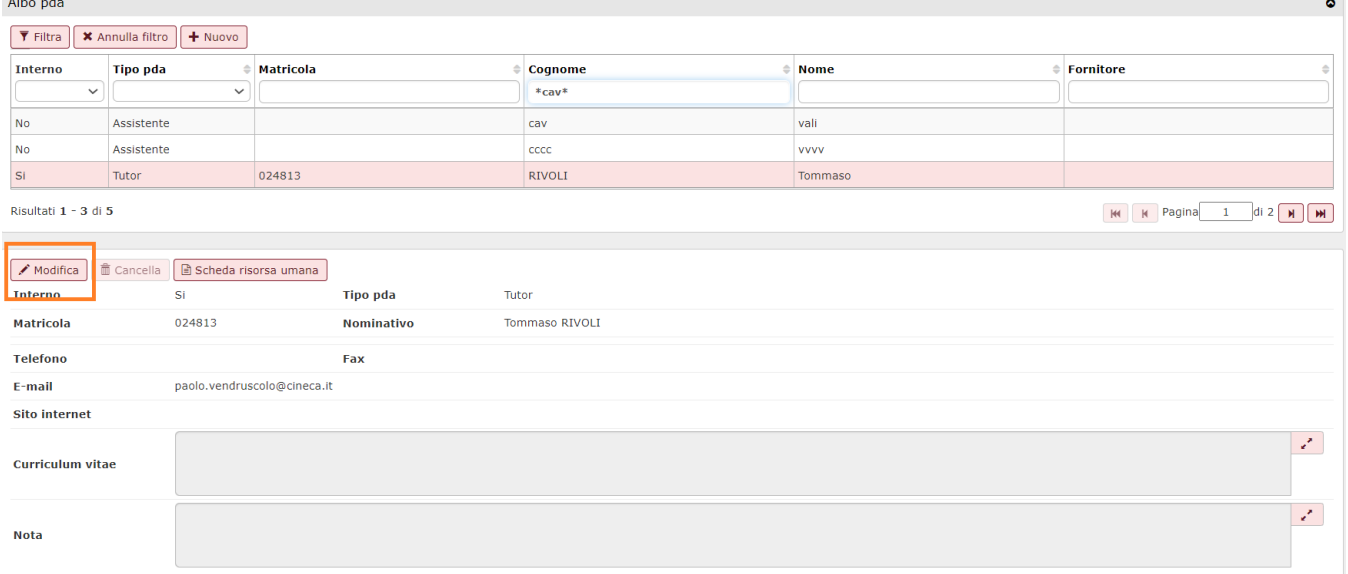

In particolare saranno modificabili le seguenti informazioni:

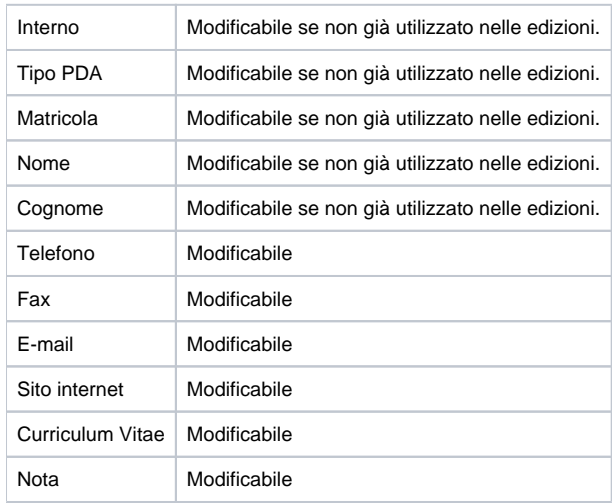

Conclusa l'attività di modifica cliccare su **[Salva tutto]** per salvare l'operazione ed uscire dalla modalità di edit. Cliccare su **[Applica]** per salvare l'operazione e mantenere la modalità di edit e proseguire con l'inserimento di altri dati. Cliccare su **[Annulla]** per annullare l'operazione e non salvare i dati inseriti.

## <span id="page-5-1"></span>Elimina PDA

#### Una PDA è cancellabile soltanto qualora non sia stato utilizzato in una edizione.

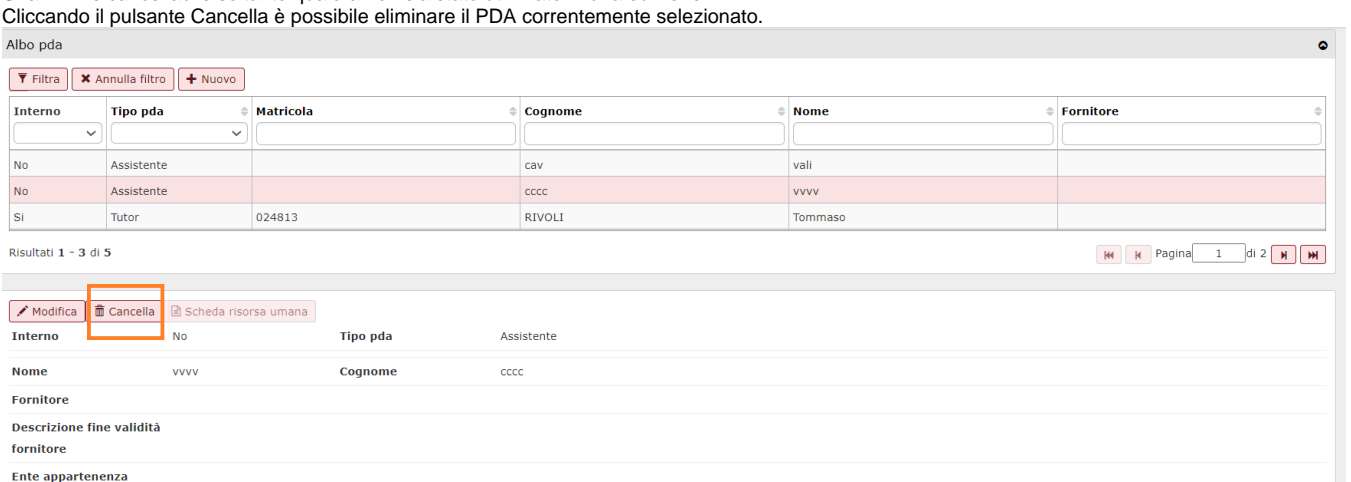

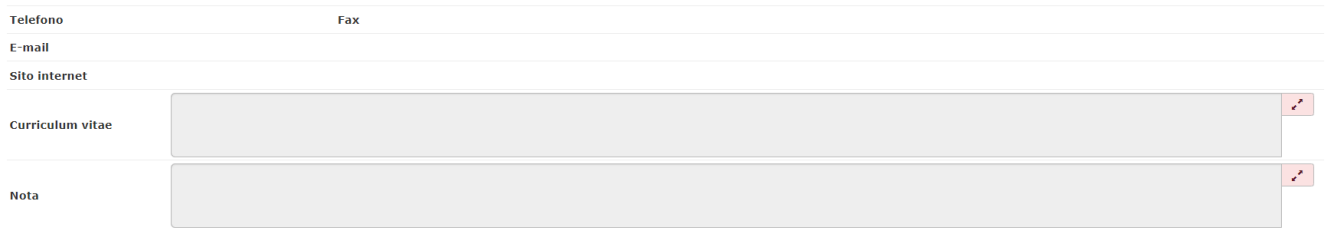

 $\mathbb{X}$ 

Alla pressione del pulsante **[Cancella]** il sistema presente il seguente messaggio

Si è sicuri di voler eliminare dall'albo pda vvvv cccc?

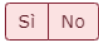

Cliccando il pulsante **[Sì]** il sistema eliminerà definitivamente il PDA; cliccando **[No]** si annullerà l'operazione di cancellazione.